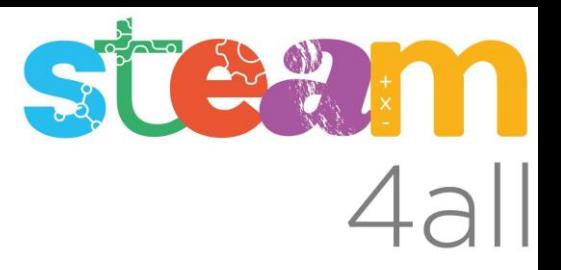

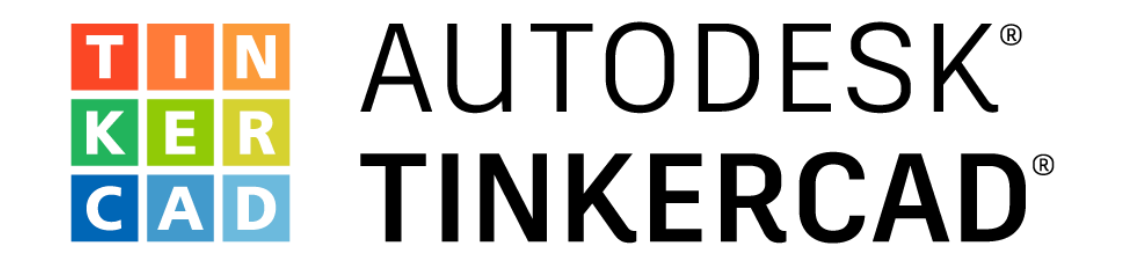

Artillery Genius Pro - guías de uso

**Cambiar Filamento del Artillery Genius Pro**

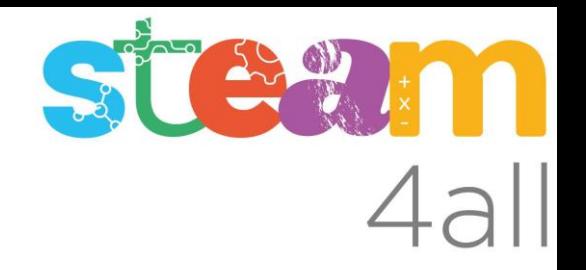

En esta guía explicamos los siguientes pasos para cambiar de filamento en el Artillery Genius Pro:

- Extraer un filamento
- Introducir un filamento

Antes de estos pasos obviamente se tiene que encender la impresora.

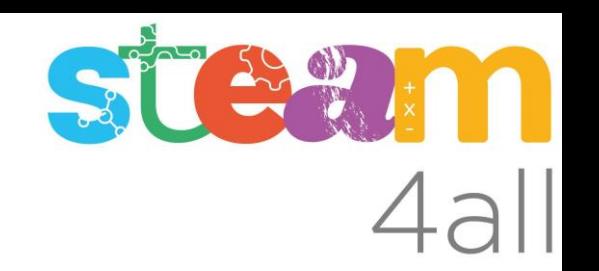

Ciclo de expulsar material o de extraer el filamento: Para extraer el filamento se tiene que calentar el extrusor y los pasos a seguir son los siguientes:

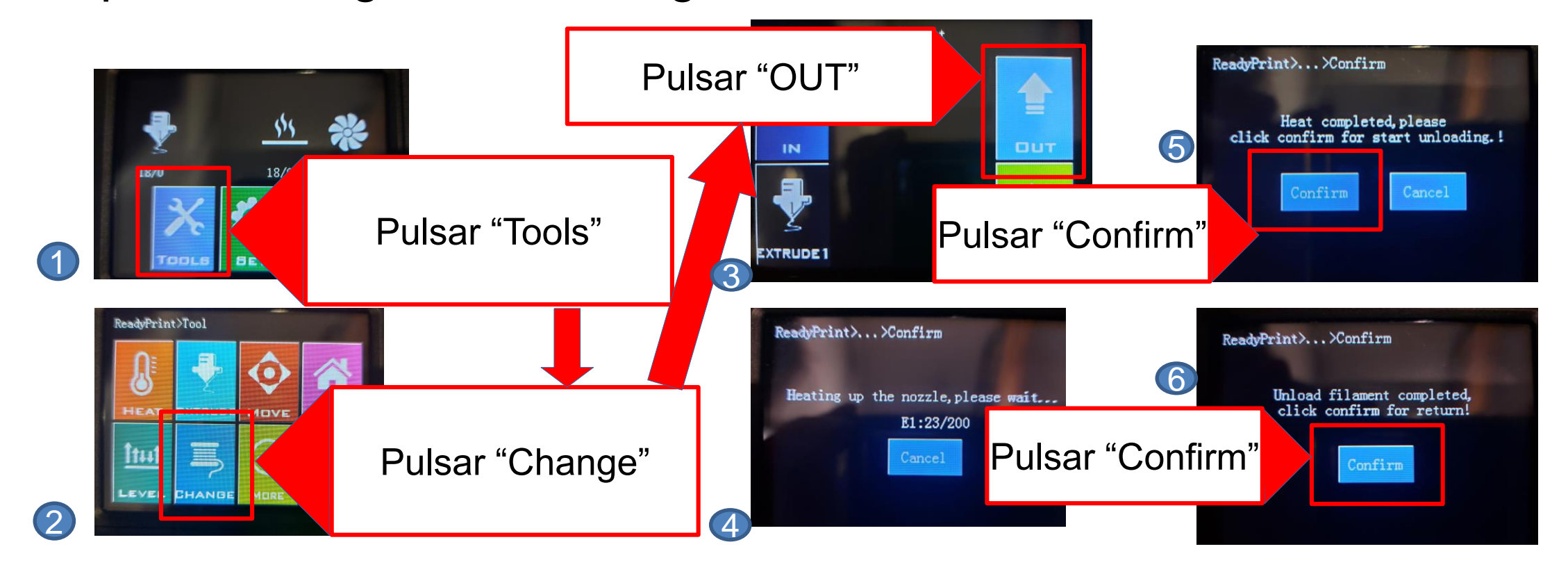

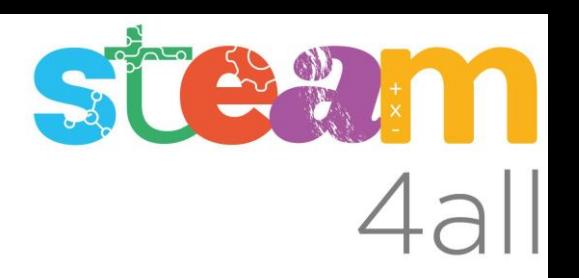

Extraer el filamento:

Una vez acabado el proceso de la impresora se puede extraer el filamento. Mientras apretamos hacia atrás el tensor de hilo tiramos el filamento hacia arriba.

> Este tubito negro tiene tendencia a salir junto con el filamento. Conviene sujetarlo en su sitio en el momento de retirar el filamento.

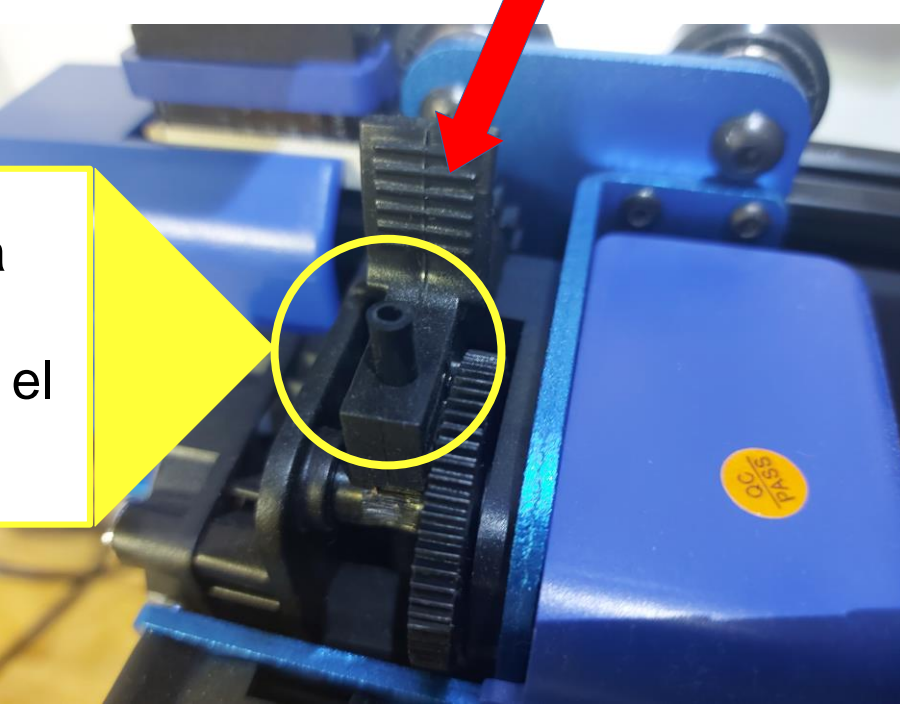

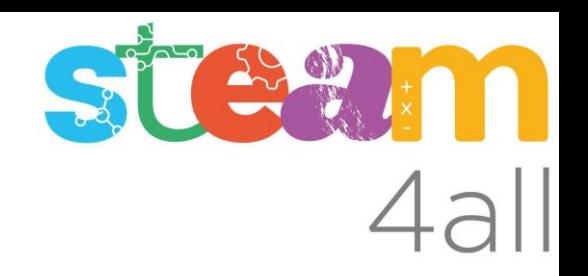

Poner el filamento:

Se coloca una bobina de filamento en el soporte. Luego se introduce el filamento en el sensor de detección de final de filamento.

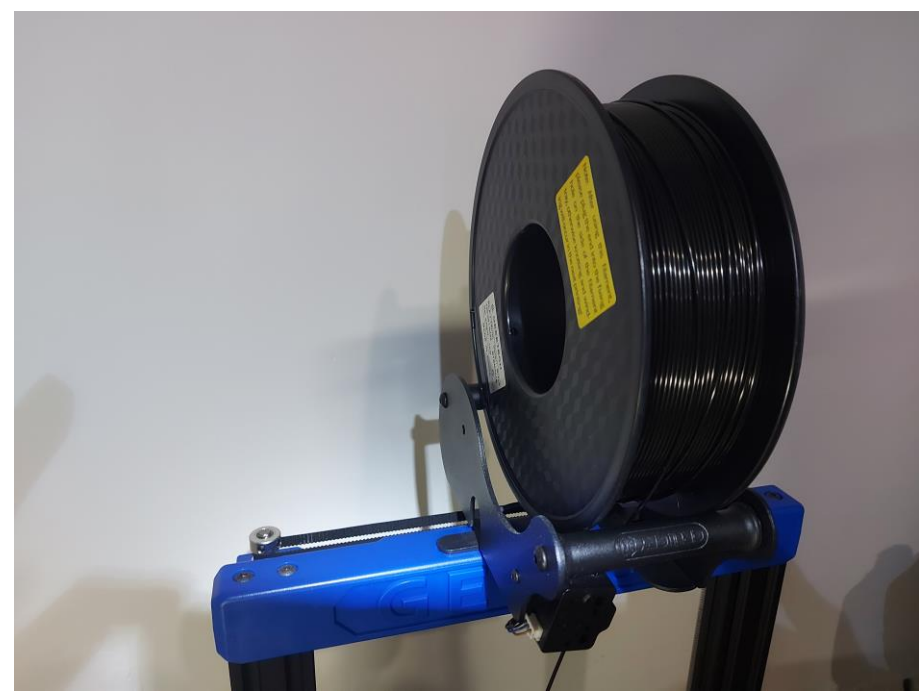

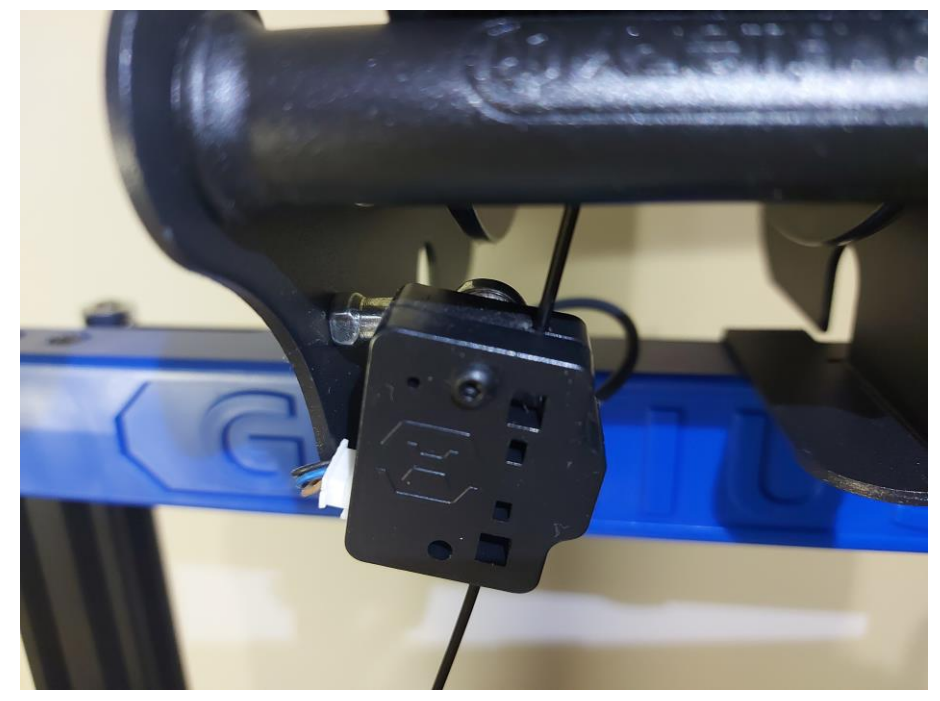

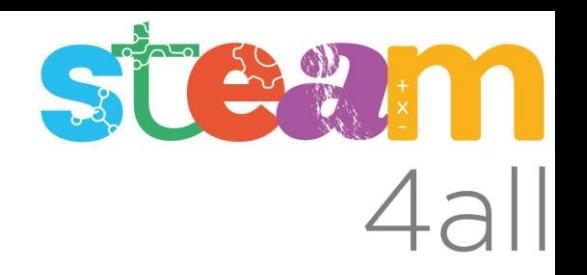

Poner el filamento:

A continuación introduce el filamento en el tubito negro en la parte superior del cabezal mientras se aguanta el tensor de hilo.

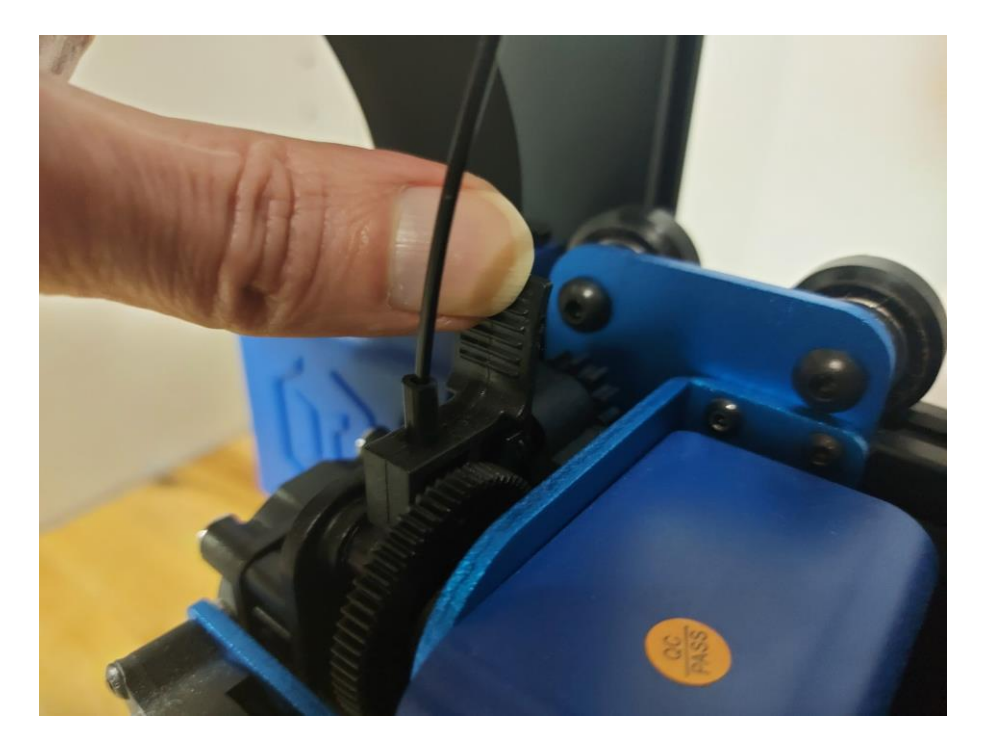

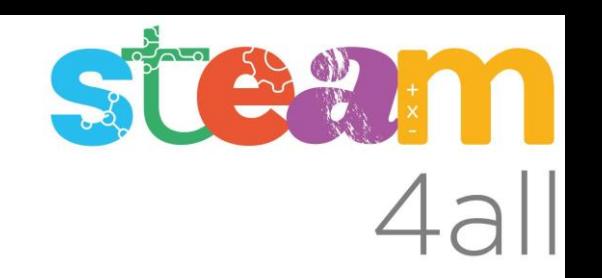

Ciclo de pulgar el material o de cargar el filamento: Después de los siguientes pasos la impresora esta lista para imprimir:

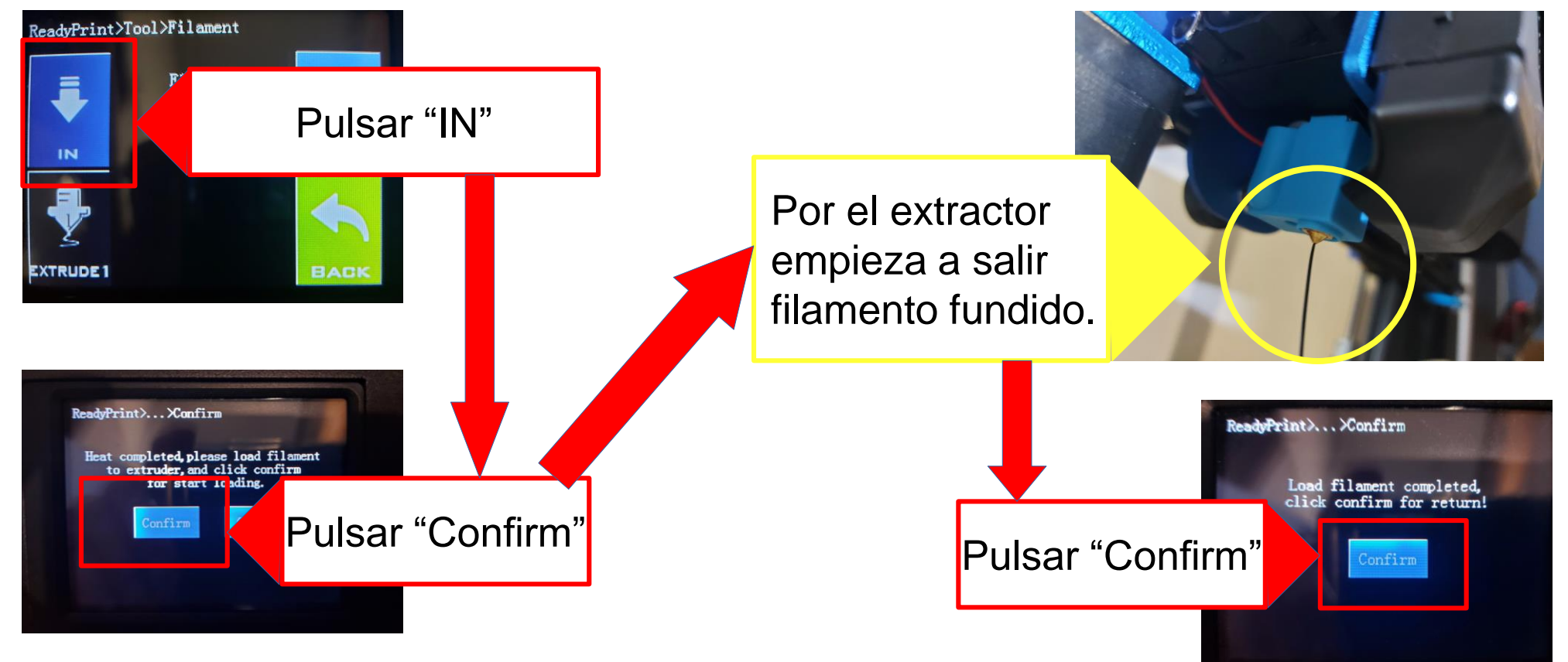

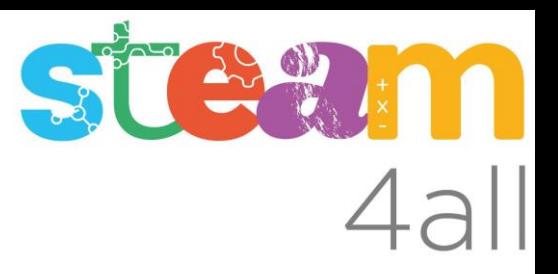

Les diapositives estan sota el Copyright **2022 © Steam4all**, i estan disponibles públicament sota una llicència **Creative Commons Attribution 4.0**. amb l'obligació de mantenir aquesta última diapositiva en totes les còpies de el document, o una part, per complir amb els requeriments d'atribució de la llicència.

Si fas un canvi, ets lliure d'afegir el teu nom i organització a la llista de col·laboradors en aquesta pàgina on siguin publicats els materials.

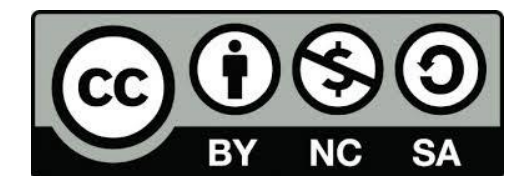

https://steam4all.eu